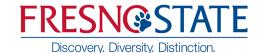

## **How To Guide: Pronouns**

- 1. Open your browser and go to <a href="https://my.fresnostate.edu">https://my.fresnostate.edu</a>.
- 2. On the sign-in page:
  - a. Enter your User Name\*
  - b. Enter your Password\*
  - c. Click on "Sign in" to log in.
  - \*Both are case sensitive.
- 3. Once you are logged into My Fresno State, click on **Student Self Service.**
- 4. In your Student Center, navigate to the **Personal Information** section.
- 5. In the dropdown menu, select **Pronouns**, then click the **Go** arrow

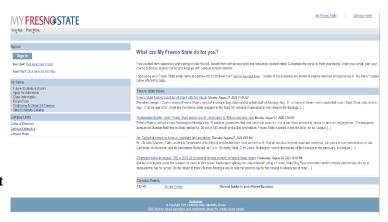

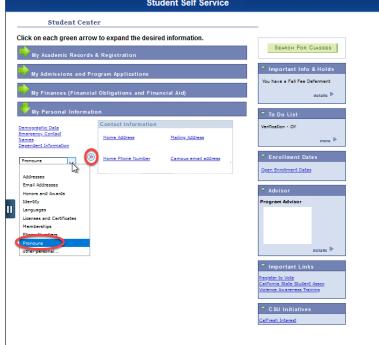

- 6. Click on the **Pronouns** drop down and select your pronouns, then click **Save**. Pronouns will go into effect immediately
  - The "Not Listed" option will allow students to manually enter their desired pronouns.

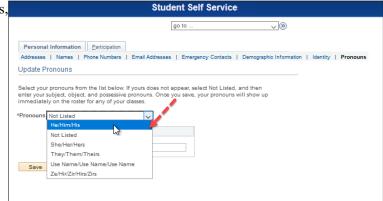

7. Once the student has indicated a Pronoun, it will display on the Class Roster, Photo Roster, Administrative Class Roster, Advisee Center, Student Services Center, and Student Services Ctr (Student).